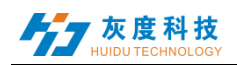

## **Contents**

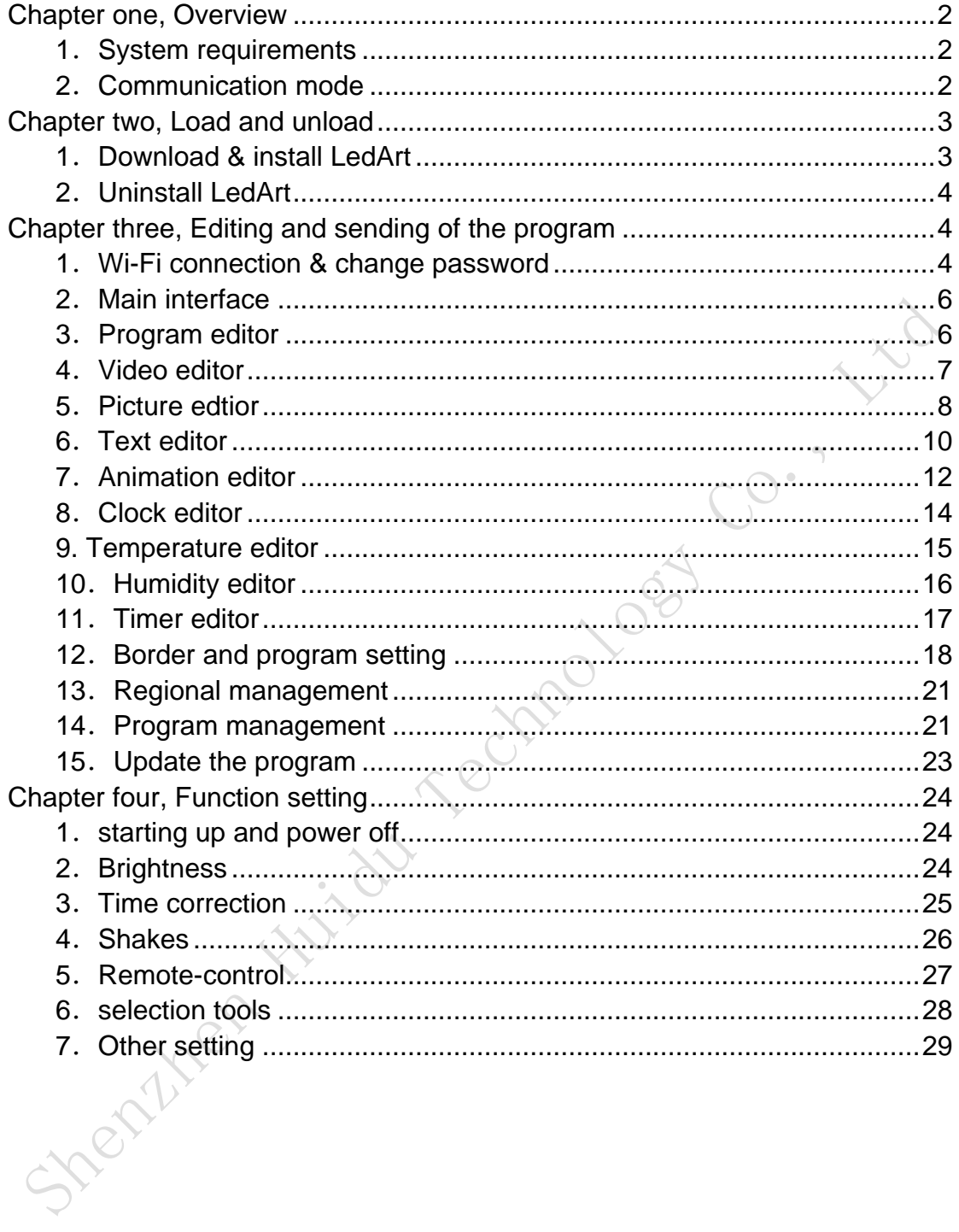

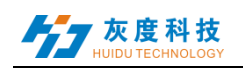

## <span id="page-1-0"></span>**Chapter one, Overview**

At present, the industry of LED display control system is controlled by computer based application software. Every project site needs to be equipped with computer debugging, which is very inconvenient. And smartphones have become the electronic products that all people carry, and the LED screen control software based on mobile phones has become an urgent demand for the industry.

It is precisely because of the needs of the market. As the leader of the LED display asynchronous control system, we has launched a simple and easy to use LedArt APP.

#### <span id="page-1-1"></span>**1**.**System requirements**

1) [Hardware](javascript:;) [equipment:](javascript:;) all the asynchronous full color controller.

2) Mobile phone system supported: Android 4.0 and above; iOS 7.0 and above.

## <span id="page-1-2"></span>**2**.**Communication mode**

**Scheme one:** Connect to the control card via Wi-Fi.

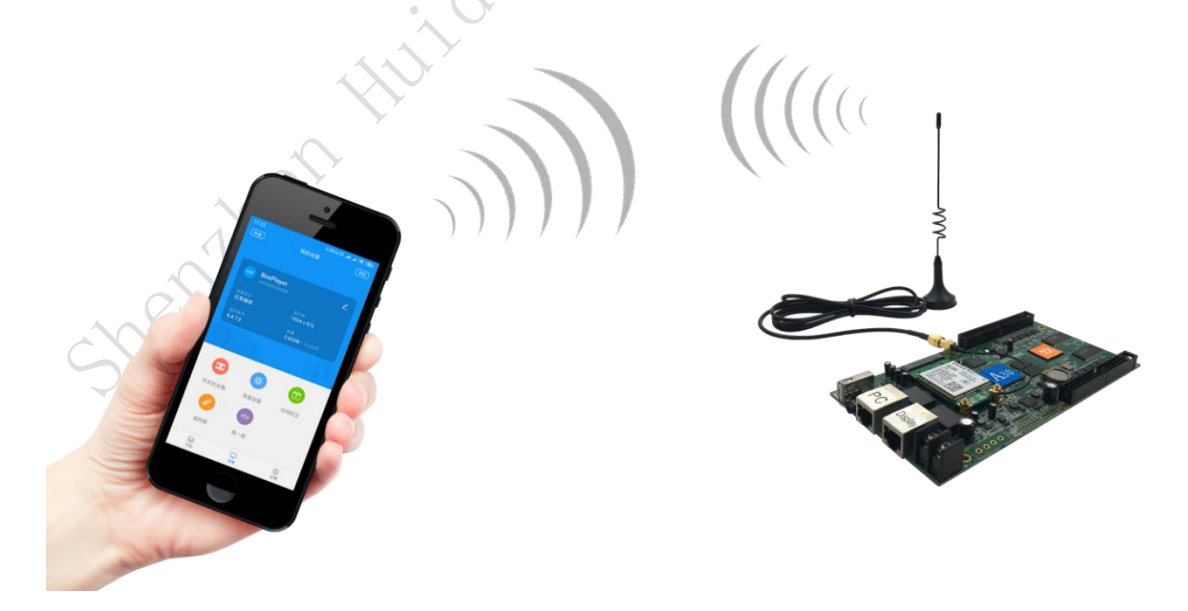

**Scheme two:** Connect to the control card via router, mobile phones are connected via this wireless router.

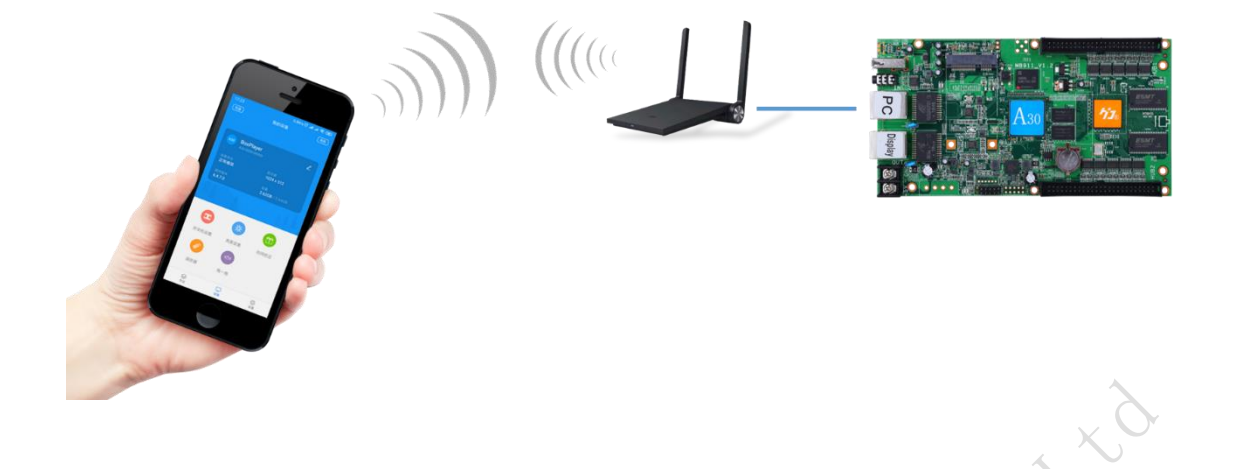

# <span id="page-2-0"></span>**Chapter two, Installation and Uninstall**

## <span id="page-2-1"></span>**1**.**Download & install LedArt**

Users can search and download the APP "LedArt" from Android APP market or APP Store, or user can scan the QR code below to download the app.

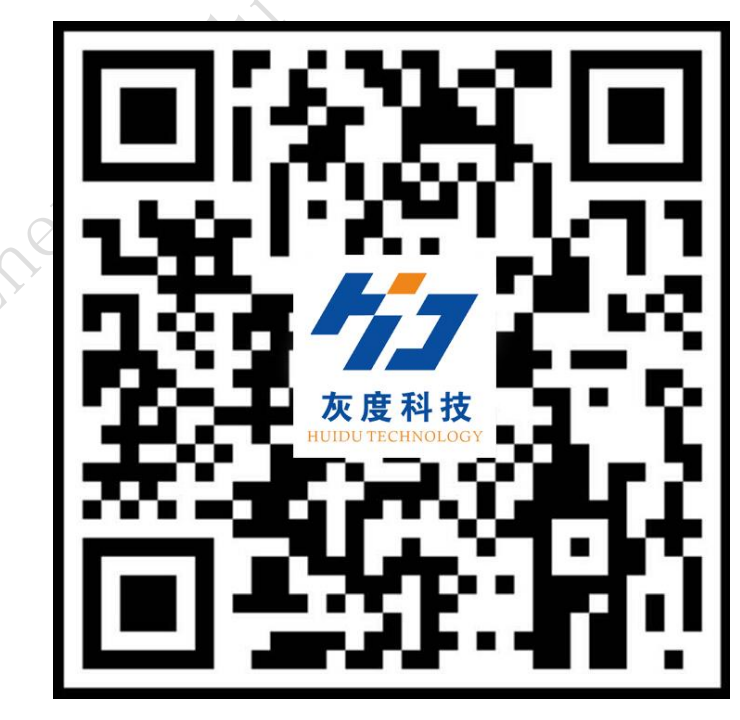

![](_page_3_Picture_0.jpeg)

![](_page_3_Picture_1.jpeg)

## <span id="page-3-0"></span>**2**.**Uninstall LedArt**

On the phone interface, press the "LedArt" icon until the "delete" icon appears, and drag directly to "delete".

# <span id="page-3-1"></span>**Chapter three, Editing and sending of the program**

## <span id="page-3-2"></span>**1**.**Wi-Fi connection & change password**

1) Open the settings on the phone -- wireless settings (or WLAN/Wi-Fi), find the wireless signal of the control card (such as A30-15-A2316), click and enter the password (default: 88888888) after the connection.

![](_page_3_Picture_69.jpeg)

2) Connect the WLAN function on the phone "Find device" APP, and select the wireless Wi-Fi signal connection for the corresponding control card

![](_page_4_Picture_0.jpeg)

![](_page_4_Picture_28.jpeg)

3) Modifying password: For the security reason, it is necessary to modify the password before configuration or sending the program, search the computer again and enter a new password for connection.

![](_page_4_Picture_29.jpeg)

![](_page_5_Picture_0.jpeg)

![](_page_5_Picture_1.jpeg)

## <span id="page-5-0"></span>**2**.**Main interface**

The software interface contains the device list and the function setting area

The function settings include the switching machine setting, the brightness setting, the time correction, the remote control, and shakes etc.

![](_page_5_Picture_5.jpeg)

## <span id="page-5-1"></span>**3**.**Program editor**

Click the edit program button in the click function area to edit the last edited screen again, or slide the screen into the "screen edit history list" to select a display screen for editing. You can also click the "new screen" button in the lower right corner to create a new display screen, enter the name of the display screen and the resolution of the display.

 (Notes: the resolution of the display must be in accordance with the resolution of the program currently set by the control card)。

![](_page_6_Picture_0.jpeg)

#### LedArt instructions (Full color)

![](_page_6_Picture_47.jpeg)

## <span id="page-6-0"></span>**4**.**Video editor**

1) Click the lower right corner on the screen program edit interface  $\mathbb{C}$ ,

and click Select the add video, Enter the local video list, select the video to add.

![](_page_6_Picture_6.jpeg)

![](_page_7_Picture_1.jpeg)

![](_page_7_Picture_2.jpeg)

2) Select the display area, click the upper right corner access to the video property interface. You can see the size and time of the video, and you can also reselect the video settings to keep the width to height ratio。

![](_page_7_Picture_4.jpeg)

<span id="page-7-0"></span>**5**.**Picture edtior**

1) Click the lower right corner on the screen program edit interface  $\mathbf{B}$ ,

and click Choose to add pictures, enter the local picture list, select the picture to add.

![](_page_8_Picture_0.jpeg)

![](_page_8_Picture_2.jpeg)

![](_page_8_Picture_3.jpeg)

2) Select the picture area, click the upper right corner access to the picture properties interface, can view the picture information, set the picture display special effects and other operations.

Shenzhen Grayscale Technology Co., Ltd. All rights reserved

![](_page_9_Picture_0.jpeg)

![](_page_9_Picture_2.jpeg)

## <span id="page-9-0"></span>**6**.**Text editor**

1) Click on the lower right corner of the APP program editing

interface, then click  $\bigoplus$  to select Add Text, enter the text editing interface, input the text content to be displayed, and set the text color, background color, alignment, font, bold, italic, underline effect.

![](_page_10_Picture_1.jpeg)

400%

![](_page_10_Picture_32.jpeg)

2) Select the text area, click  $\left(\mathbb{P}\right)$  on the upper right corner to enter the text property interface, and set the single-line display, multi-line display, and move effects of the text.

Ċ

![](_page_11_Picture_0.jpeg)

![](_page_11_Picture_39.jpeg)

## <span id="page-11-0"></span>**7**.**Animation editor**

1) Click the lower right corner of the APP program editing interface 88,

then click  $\bigoplus$  to select the add animation, enter the animation word editing interface, input the text content to be displayed, and set the font and font size of the text.

![](_page_12_Picture_0.jpeg)

![](_page_12_Picture_2.jpeg)

![](_page_12_Picture_3.jpeg)

2) Select the animation word area, click on the upper right corner  $\ddot{a}$  to enter the animation word property interface, and set the animated style, neon background, speed, etc. under the special effect interface.

![](_page_12_Picture_5.jpeg)

Shenzhen Grayscale Technology Co., Ltd. All rights reserved

![](_page_13_Picture_0.jpeg)

#### <span id="page-13-0"></span>**8**.**Clock editor**

1) Click the lower right corner on the screen program edit interface<sup>83</sup>,

 $\bullet$  0,0  $\sharp$ 129,128 画  $1400%$ 

and click  $\bigoplus$  to Select add clock values.

2) Select the clock area, click the upper right corner Entering the clock property interface, the clock style (analog clock style, digital clock style two) and style properties can be set.

![](_page_13_Picture_7.jpeg)

![](_page_14_Picture_0.jpeg)

![](_page_14_Picture_58.jpeg)

## <span id="page-14-0"></span>**9. Temperature editor**

1) Click the lower right corner on the screen program edit interface<sup>83</sup>,

and click **th** to Select add Temperature values.

![](_page_14_Figure_6.jpeg)

2) Select the temperature area, click the upper right corner **E**nter the temperature property interface, can set the temperature style, the fixed text display, and so on。

![](_page_15_Picture_0.jpeg)

![](_page_15_Picture_51.jpeg)

## <span id="page-15-0"></span>**10**.**Humidity editor**

1) Click the lower right corner on the screen program edit interface 8,

and click **th** to select add humidity values.

![](_page_15_Picture_52.jpeg)

2) Select the humidity area, click the upper right corner **or enter humidity** property interface, can set humidity style, fixed text display, etc.

![](_page_16_Picture_0.jpeg)

![](_page_16_Picture_54.jpeg)

#### <span id="page-16-0"></span>**11**.**Timer editor**

1) Click the lower right corner on the screen program edit interface<sup>83</sup>,

and click **th** to select add timer values.

![](_page_16_Picture_55.jpeg)

2) Select the timing area, click the upper right corner **Enter the timing** property interface to set up a fixed display of text title, target time, style, and so on.

![](_page_17_Picture_0.jpeg)

![](_page_17_Picture_2.jpeg)

## <span id="page-17-0"></span>**12**.**Border and program setting**

1) Area border

After selecting the video, picture, text or clock in the APP editing

interface, click to enter the border setting interface to set the border type and its special effects and speed.

![](_page_18_Picture_0.jpeg)

![](_page_18_Picture_35.jpeg)

2) Program setting

In the APP editing interface (cannot select the program area), click on the

lower right corner to enter the program setting interface . The "Program Border" option can set the border type and its special effects and speed.

![](_page_19_Picture_0.jpeg)

![](_page_19_Picture_31.jpeg)

The Play Mode option sets the number of times the show is played and the duration of the show.

![](_page_19_Picture_4.jpeg)

Shenzhen Grayscale Technology Co., Ltd. All rights reserved

![](_page_20_Picture_1.jpeg)

## <span id="page-20-0"></span>**13**.**Regional management**

A program can add multiple areas, and at the same time, multiple contents can be added to a region, such as video, picture, text and so on. After that, the added area is at the top level, which is located at the top of the regional list.

![](_page_20_Picture_4.jpeg)

## <span id="page-20-1"></span>**14**.**Program management**

In the main interface of the app, click Program on the bottom right corner to

Ձ

![](_page_21_Picture_0.jpeg)

enter the program management. In the program management interface, you can see the program list, you can add programs or add display programs.

![](_page_21_Picture_20.jpeg)

![](_page_22_Picture_0.jpeg)

## <span id="page-22-0"></span>**15**.**Update the program**

After editing the program, click on the send button on the phone screen, enter the sending list, select the corresponding device and send it.

![](_page_22_Picture_51.jpeg)

You can also click the send button for the first time, select the export

program button and connect the cell phone to the control card through data line, so as to realize program update (only Android mobile phone ).

![](_page_22_Figure_7.jpeg)

![](_page_23_Picture_1.jpeg)

# <span id="page-23-0"></span>**Chapter four, Function setting**

## <span id="page-23-1"></span>**1**.**starting up and power off**

In the main interface of the software, click on the switch to set the button

 $\left(\bullet\right)$ , and enter the switch setting interface. At the same time, it can set the switch function of 4 time periods. Shutdown just cut off the signal to make the screen black screen, in fact no power off.

![](_page_23_Picture_64.jpeg)

## <span id="page-23-2"></span>**2**.**Brightness**

In the software main interface, click the brightness setting button enter the brightness setting interface. The right and left sliding phones can be switched to default, adjust the three settings automatically according to time and automatically adjust the need to control the card to connect the brightness sensor.

![](_page_24_Picture_1.jpeg)

![](_page_24_Picture_36.jpeg)

## <span id="page-24-0"></span>**3**.**Time correction**

In the software main interface, click the time correction setting button  $\mathbf{r}$ to enter the time correction interface, which can directly synchronize the

cell phone time, and also can turn off the "automatic setting" and manually set

the time.<br>Syechility of the time of the time.

![](_page_25_Picture_0.jpeg)

![](_page_25_Picture_34.jpeg)

#### <span id="page-25-0"></span>**4**.**Shakes**

In the software main interface click button to swing into the swing interface, sliding around the screen to switch the picture or video, select a picture or a video shake mobile phone (mobile phone can feel the vibration) or sliding upward on the mobile phone screen, pictures or video can be sent to the control card and will not delete the original content.

![](_page_26_Picture_0.jpeg)

![](_page_26_Picture_2.jpeg)

## <span id="page-26-0"></span>**5**.**Remote-control**

Streeth

On the software main interface, click the remote control button enter the remote control interface. It can set the brightness of the display screen, play a serial number program and switch screen.

![](_page_27_Picture_0.jpeg)

![](_page_27_Picture_2.jpeg)

#### <span id="page-27-0"></span>**6**.**selection tools**

සූ Click the **Settings** icon on the left upper corner at the main software interface, select the selection tool to enter the full color product selection, input the display information automatically according to the actual needs, and automatically calculate the basic parameters of the display screen, and provide the optional control card type and quantity.

![](_page_28_Picture_0.jpeg)

![](_page_28_Picture_25.jpeg)

## <span id="page-28-0"></span>**7**.**Other setting**

In the setting interface of the main interface of the APP, you can manage fonts, set the language, share the QR code of the app, and clear the cache.

![](_page_28_Picture_26.jpeg)

Shenzhen Grayscale Technology Co., Ltd. All rights reserved